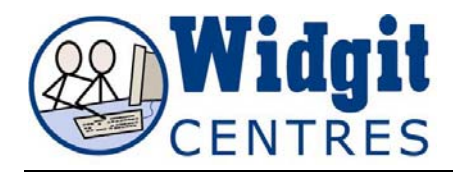

## **Communicate: In Print Frame Appearance**

Free writing frames are created with no border as default. Fixed frames are created with a border as default. But you can change the appearance of any frame.

To change the frame properties highlight your frame and click on the **Frames and Pictures** menu then **Appearance.** 

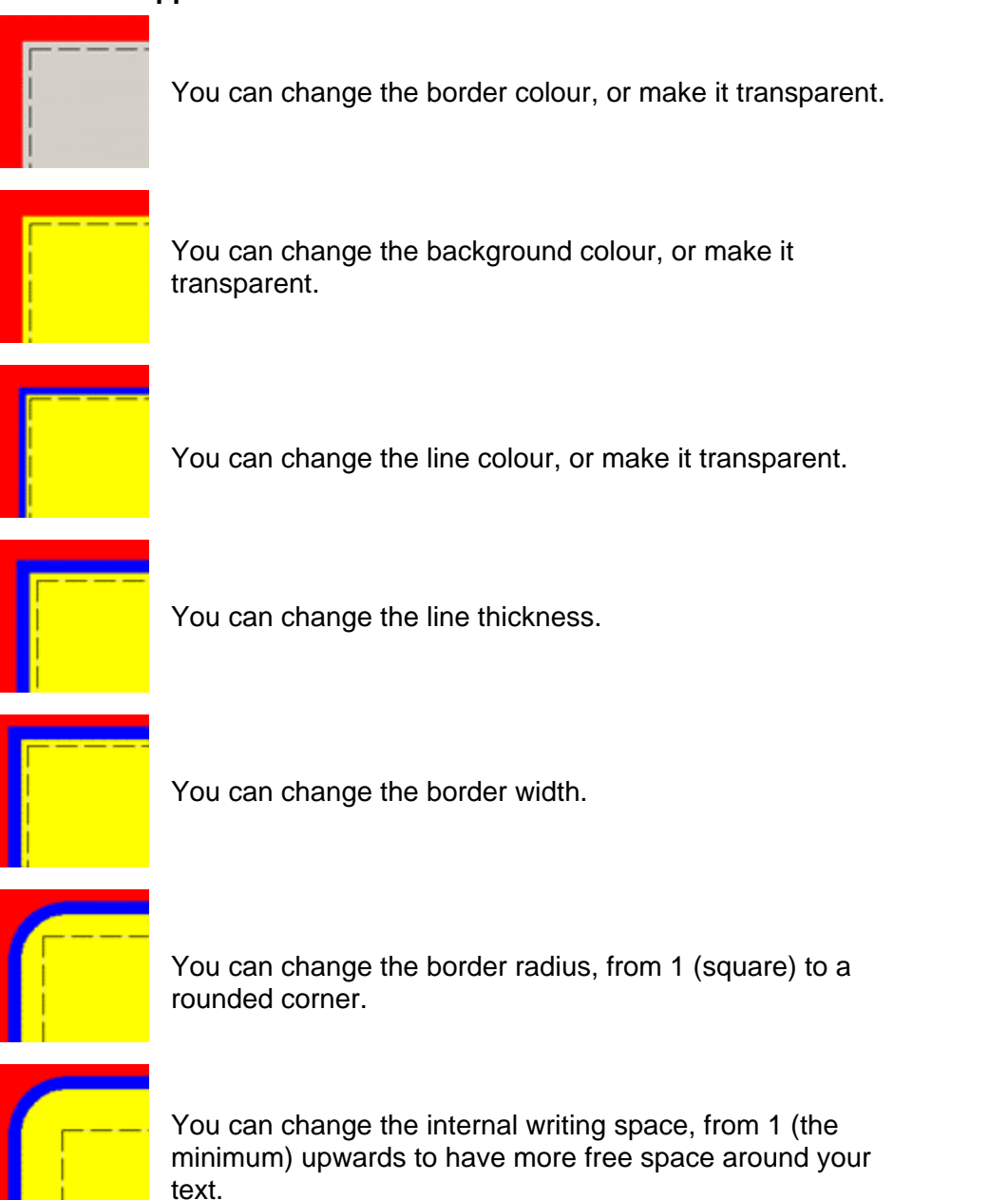

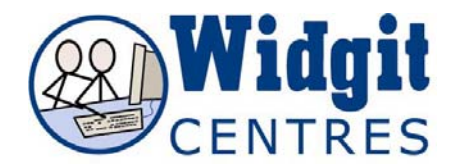

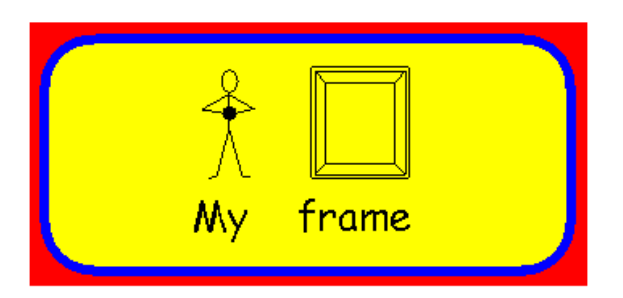

If you change the appearance of a frame, this change will be set as the current default, so when you make another fixed frame it will have these new properties.

To get back to your default frame appearance, go to **the Frames and Pictures** menu, then **the Appearance** menu and click on **Restore Defaults**.

You can change the default properties of fixed frames. Click on the **Options** menu, then **Start-up** preferences and then click on the **Frame appearance** tab.

## **Fit content to frame**

If you are working with a **Fixed frame** (only), you may find that the object within your frame does not fit well enough to your liking.

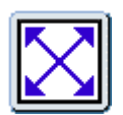

To maximise the frames contents, simply ensure the frame you wish to alter is selected and click on the **Fit to frame** button. The frame contents will grow to the maximum size possible in your frame.

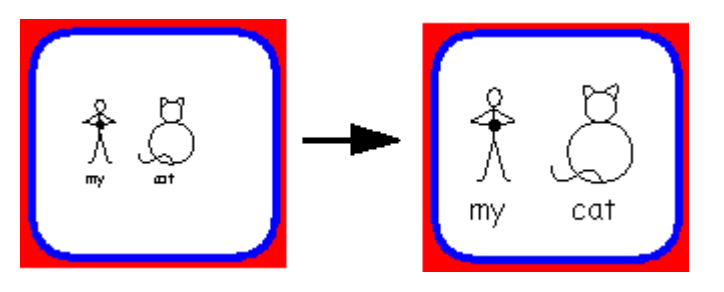

If you find that a frame you have made is too small and you want to enlarge it, resize the frame first (which does not resize contents) using blue drag points and then press the **fit to frame** button to match the contents with the new size.

*NB: Remember, a speech bubble is also a fixed frame and you can use fit to frame there also.*